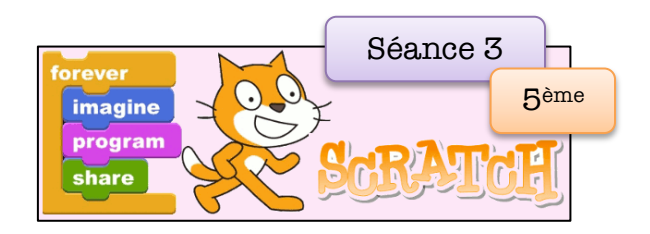

## **Coordonnées dans un repère**

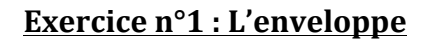

Crée un nouveau projet que tu nommeras « Enveloppe». Choisis le lutin « Gobo » et fais apparaître l'arrière plan « xy-grid ». Il s'agit d'un repère gradué qui permet de repérer les points où tu voudras déplacer Gobo, ton nouveau lutin.

1°) Complète les bulles avec les coordonnées des points sur l'enveloppe de ta feuille

2°) Complète sur Scratch le programme ci-contre de façon à ce que Gobo trace l'enveloppe ci-dessous lorsqu'on presse la touche « e ».

Attention : Gobo doit tracer l'enveloppe sans lever le crayon et sans repasser deux fois au même endroit.

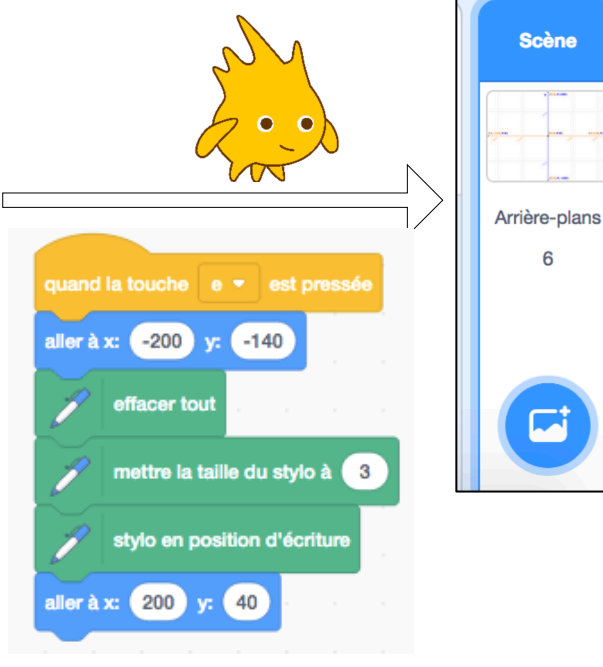

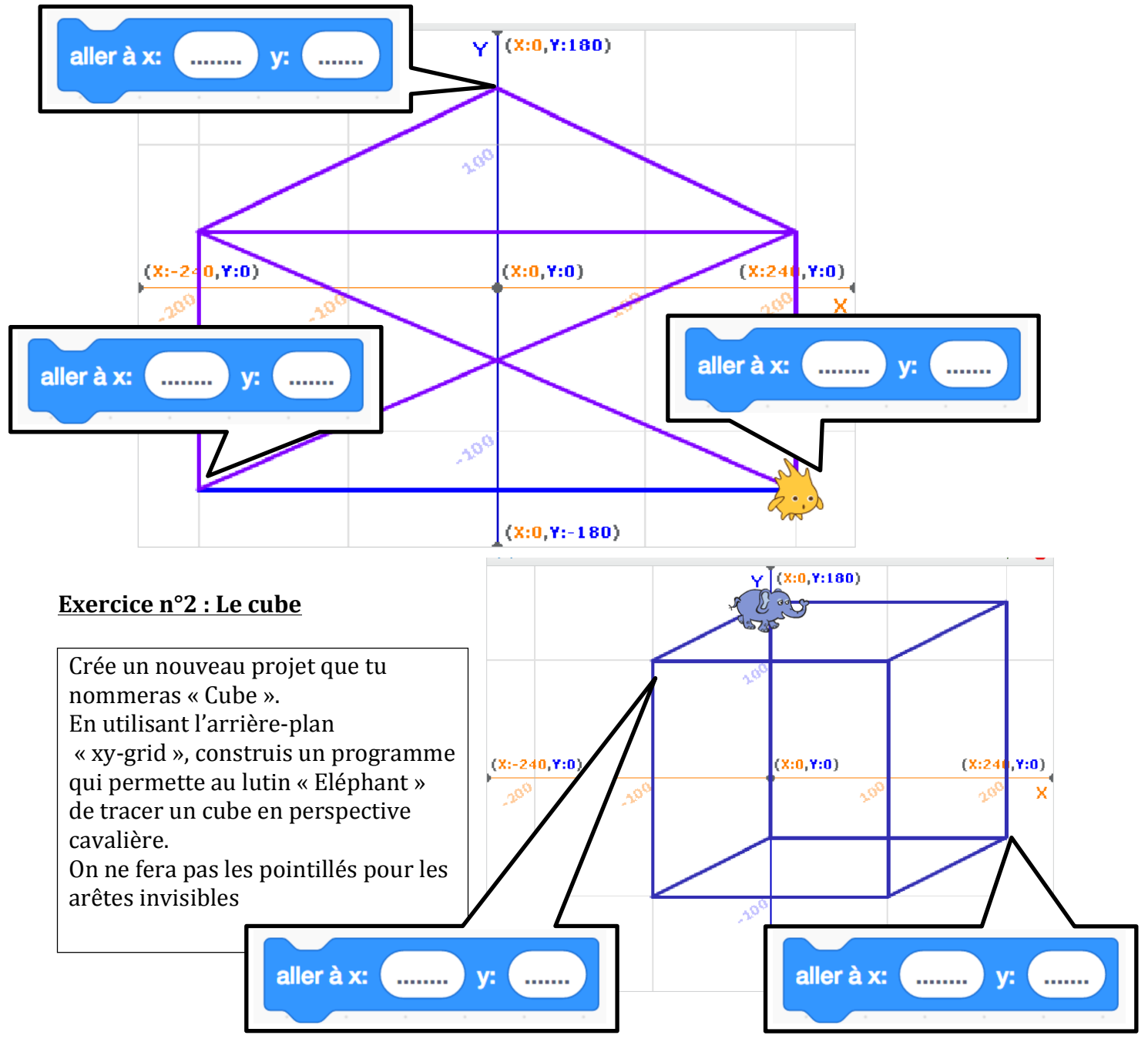